# **Electronic Class Drop (eDrop)**

eDrop will be available from the second week of classes through the Automatic Withdrawal (Auto W) deadline for each session.

## **Using eDrop**

## **Selecting A Class**

- 1. Log into One.IU (https://one.iu.edu).
- 2. Search for "drop and add classes"
- 3. Select **Late drop add classes (after first week)**
- 4. Select **Start** inside the application

5. Click **Drop only**.

- 6. Click the link that says **If you are eligible to use the system, click here**.
- 7. Click drop only
- 8. Check the box next to the class you would like to drop and click continue (see Selecting A Class at right).
- 9. Review your eDrop request and read the conditions. If you have selected the wrong class, click back to correct your selection.
- 10. Once you have read the conditions, check the box next to **Accept the Conditions** (see Accepting the Conditions at right).
- 11. Click (submit for approval) (a confirmation page will display).
- 12. If you would like to drop another class, click create another request and follow the steps above. If you are finished, click close window
- 13. You may view your requests in One.IU by using **Track My SIS eDocs** (see Track My eSIS eDocs at right).

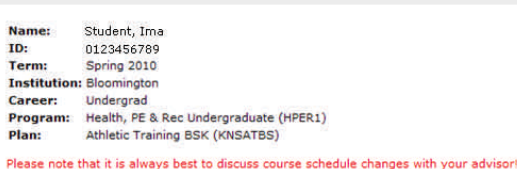

Please select one or more classes to dron.

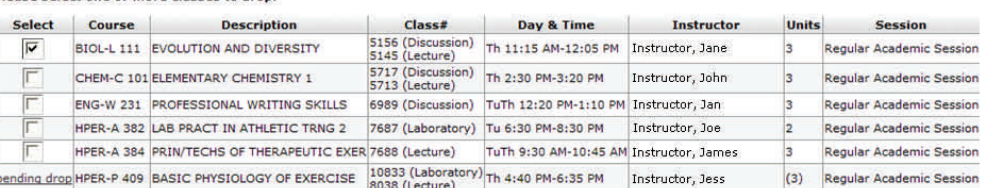

Current total enrollment units for this term: 17.0

Note: Once approved, the date you submit this request will be the date used to drop the class. Refunds and grades will be determined based on that date. continue clear

## **Accepting the Conditions**

#### **Please review the following conditions carefully:**

- I recognize that any course drop/add activity could have an impact on my financial aid awards and eligibility (for this term and for the future). Any possible implications have been considered and/or<br>discussed with a fi
- 
- **Examples and the set of the development of the control of the control of the control of the control of the control of the person of the control of the person of the person of the person of the person of the person of the**

### $\overline{\triangledown}$  I accept the conditions above.

To expedite, enter reason for drop (visible to approver):

submit for approval (back)

NOTE: Submitting an eDrop request is not a confirmation that the course has been dropped from your schedule. Until you receive an email confirming the success of your eDrop request, you are still enrolled in the class and you should continue to attend. Dropping classes could result in reduction or repayment of financial aid. Additional *tuition charges may apply. Please refer questions about fee payment to the Office of the Bursar.*

To withdraw from all courses during Fall or Spring terms, please consult your academic advisor or contact the Student Advocates office at (812) 855-0761. Complete withdrawal during Summer terms can be done online.

## **Track My SIS eDocs**

- 1. Log into One.IU (https://one.iu.edu).
- 2. Search **Track my SIS eDocs**.
- 3. Select **Track my SIS eDocs**.
- 4. Select **Start** inside the application.

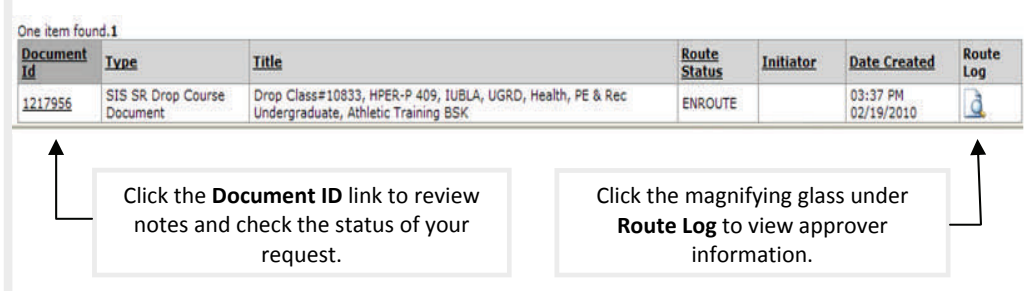